## The University of Texas at **TYLER**

## **Requesting Official Transcript**

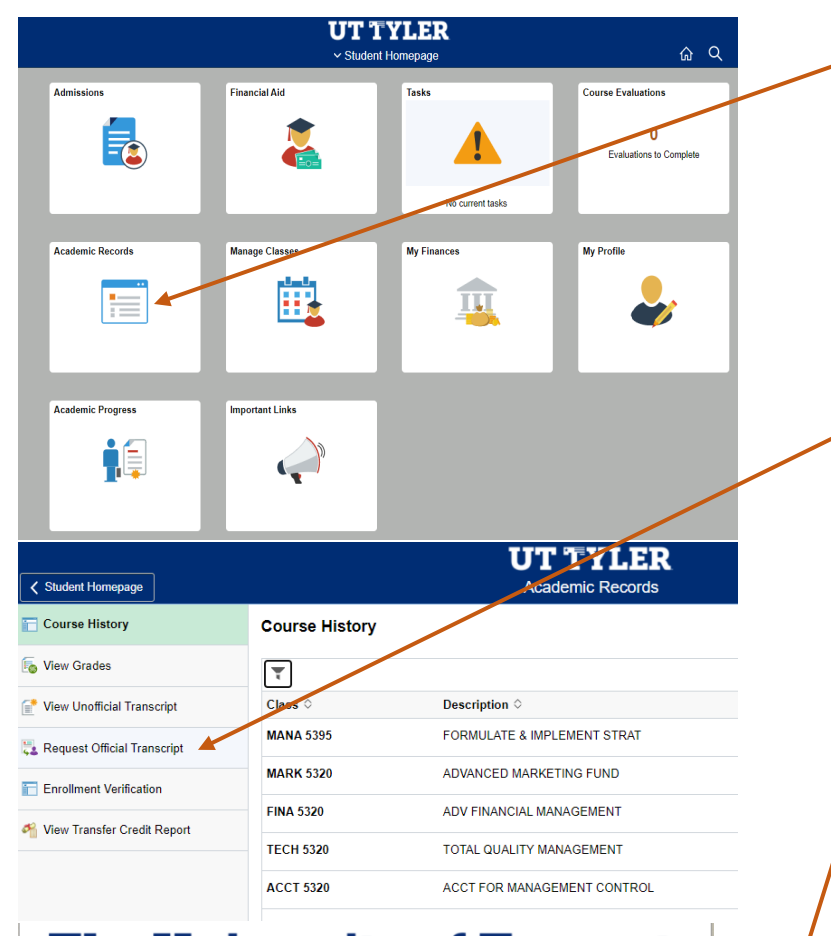

## **The University of Texas at** 1. Login or<br>Register 2. Select 3. Order Details 4. Provide Consent 5. Billing Info 6. Review Order New User To request a transcript you must login or register by creating a new account. If you have already registered, please enter your Email and Password to the left and click Sign In If this is your first time using the online order system, please click Create Account and enter the required inforn account is created you will be able to request transcripts online and track the status of your orders Create Account **Returning Users** In order to continue, please login to your account Email Address Password Forgot your password? Sign In

- When in your MyUTTyler Student Homepage, select the Academic Records tile.
- Alternatively, from uttyler.edu/enroll, select the Transcript tile. This will open the Transcript webpage with a link to the order portal.
- Select "Request Official Transcript" from the left-hand menu.

- You are now on the UT Tyler Parchment Portal. Select "Create Account" to set up your login information or if you already have an account select "Login"
- Under "Create Account" you will need to enter your current name and address as well as your name while in attendance, date of birth, and dates of attendance. If you do not remember the correct dates, please include an estimate of the timeframe. The student ID field is not required.

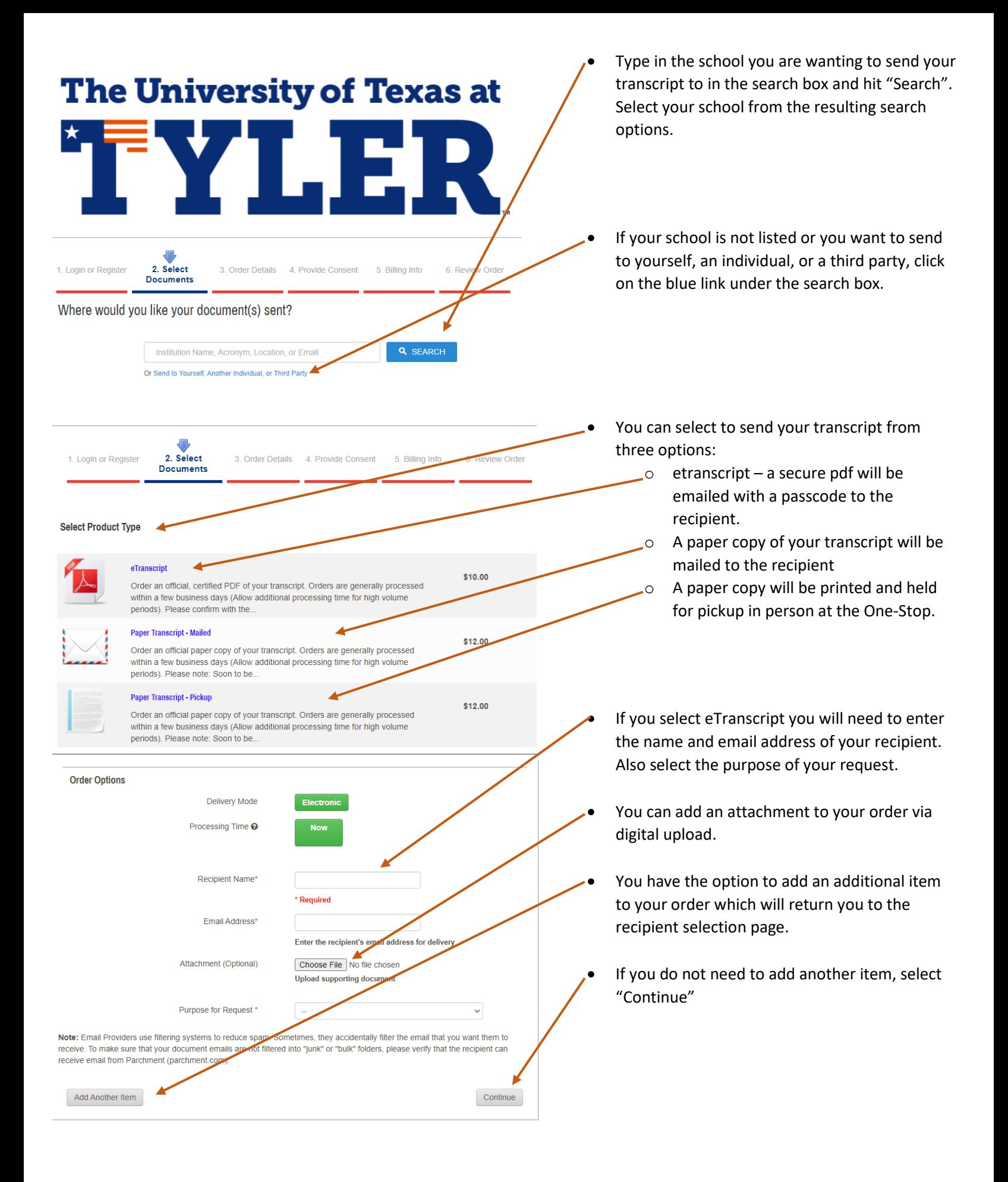

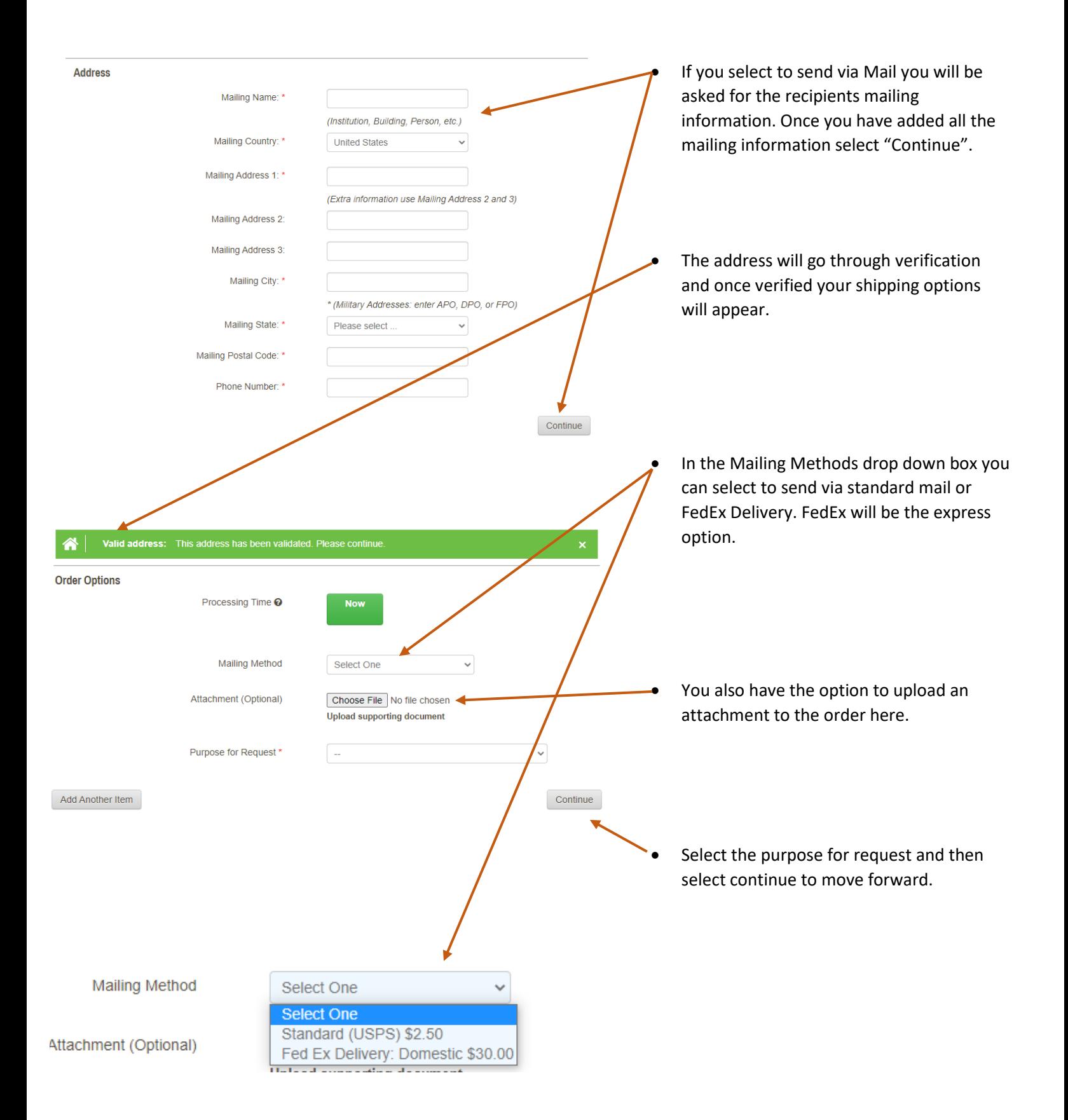

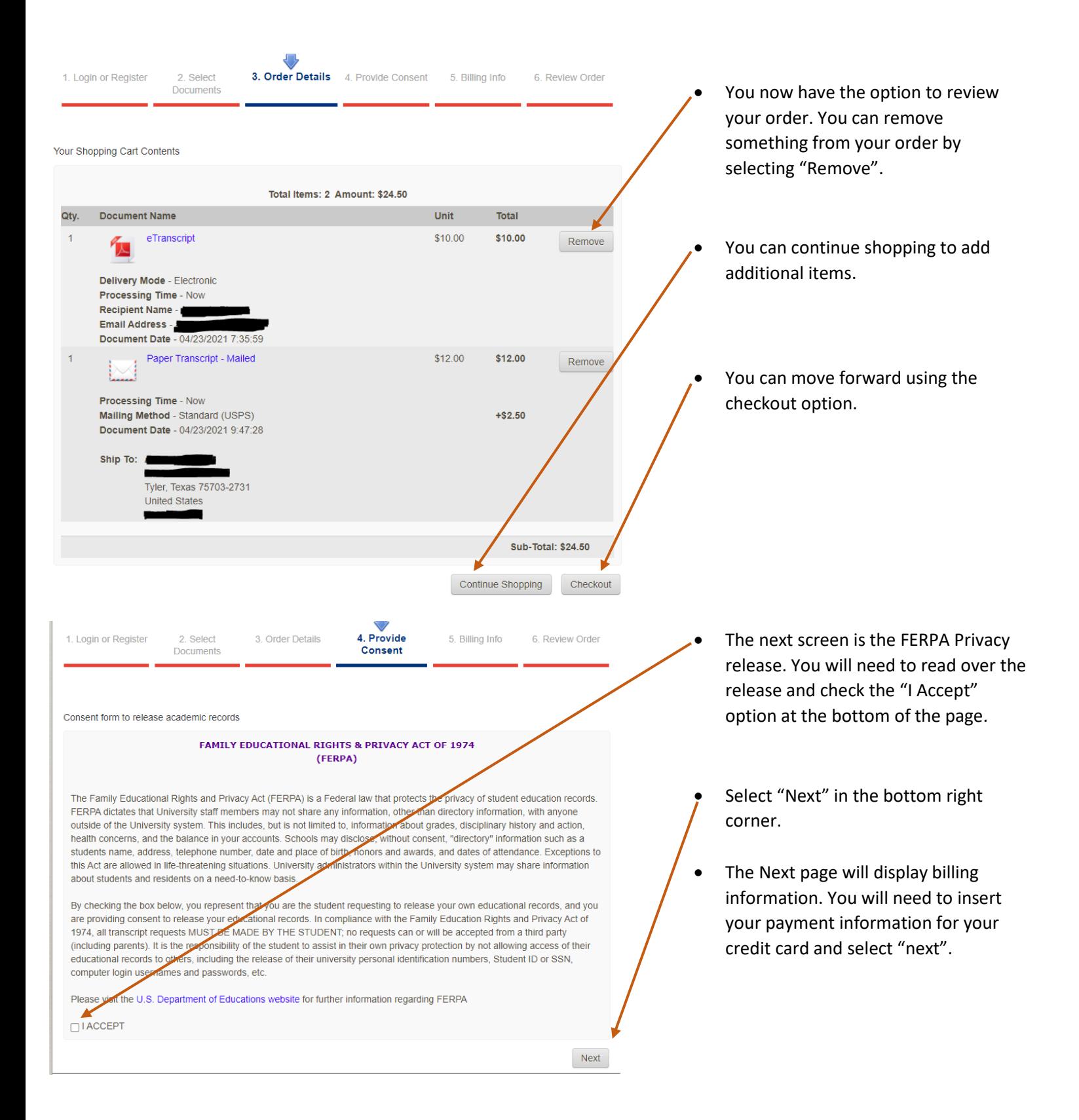

Confirm Your Document Request:

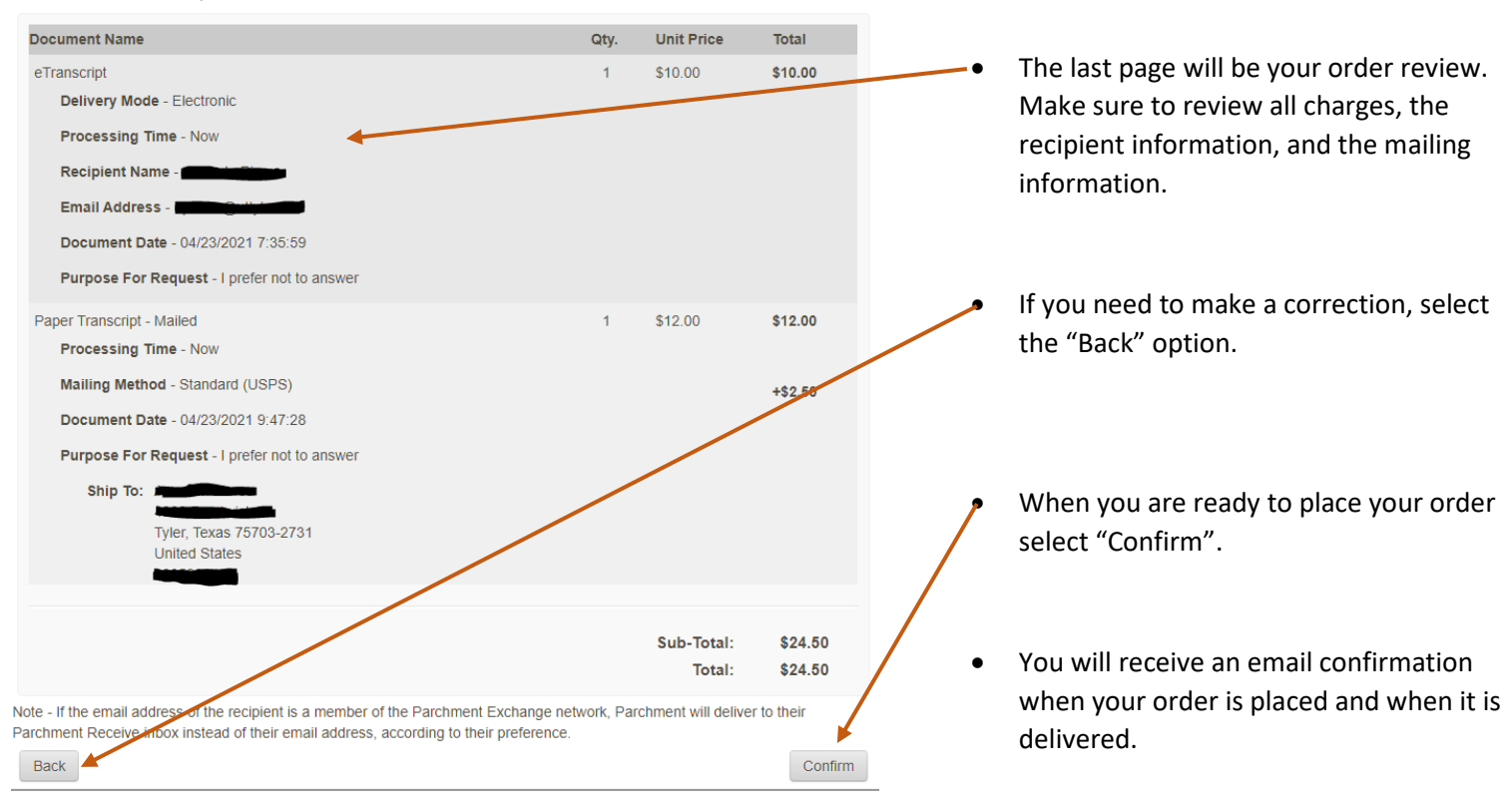

One-Stop 903.566.7180 [enroll@uttyler.edu](mailto:enroll@uttyler.edu) www.uttyler.edu/enroll